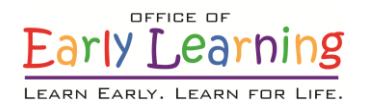

# **EFS Modernization Process for Temporary Closures Guidance for School Readiness Program (Only) Providers** *Updated 11/12/2020*

This document provides the steps necessary to report temporary closures for providers that **only** offer the School Readiness (SR) program.

# **Scenario 1**

Site Is Completely Closed – No Services Provided for Any Children

### **Important things to know:**

- 1. This scenario requires the new Temporary Closure reporting form.
- 2. The reporting form consists of three main sections: temporary closure type, closed provider site(s), and closure details.
- 3. The form must be completed and submitted to early learning coalitions **before** attendance is submitted for the month in which the closure occurs.
- 4. Submitted closures appear on the closures log with the *Submitted* status. Once the coalition has processed the request, the status changes to *Processed* and additional information appears.
- 5. The closure dates do not appear on the attendance roster until the status is *Processed*.

## **Steps for completing the form:**

1. Navigate to **Attendance** → **Temporary Closures**.

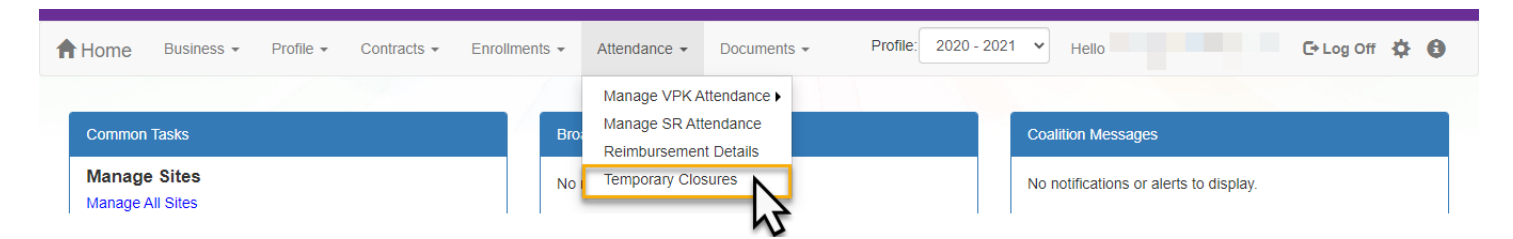

2. Click the **Add Closure** button.

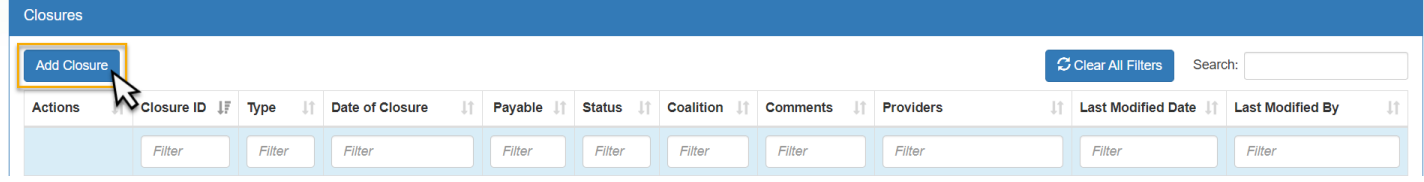

- 3. Complete the form.
	- a. **Temporary Closure Type =** When one or more sites that you manage are completely closed temporarily due to emergency circumstances, where all programs and all children are impacted, select "Yes, the whole site(s) was closed. Services were not provided to **any children**."
		- i. **Note:** Individual SR class closures are covered in the next scenario.
	- b. **Closed Provider Site(s) =** Select the provider site(s) that were completely closed temporarily due to emergency circumstances. Each site the user has access to manage are listed.
		- i. **Note:** If more than one site is selected and they were closed for different dates, they should be unchecked and have separate closure events created.
	- c. **Closure Dates =** Enter the closure date range. The "Closed From" date is the first day of the closure and the "Closed To" date is the last day of the closure. A single day closure would have the same "Closed From" and "Closed To" date. No services are rendered on dates included in the closure date range. Enter the anticipated date services will resume. While the reopen date may be uknown, enter your best estimate.
		- i. **Note:** The closure date range is limited to a single month. If the closure crosses into the next month, you will need to create an additional closure to cover that time period.

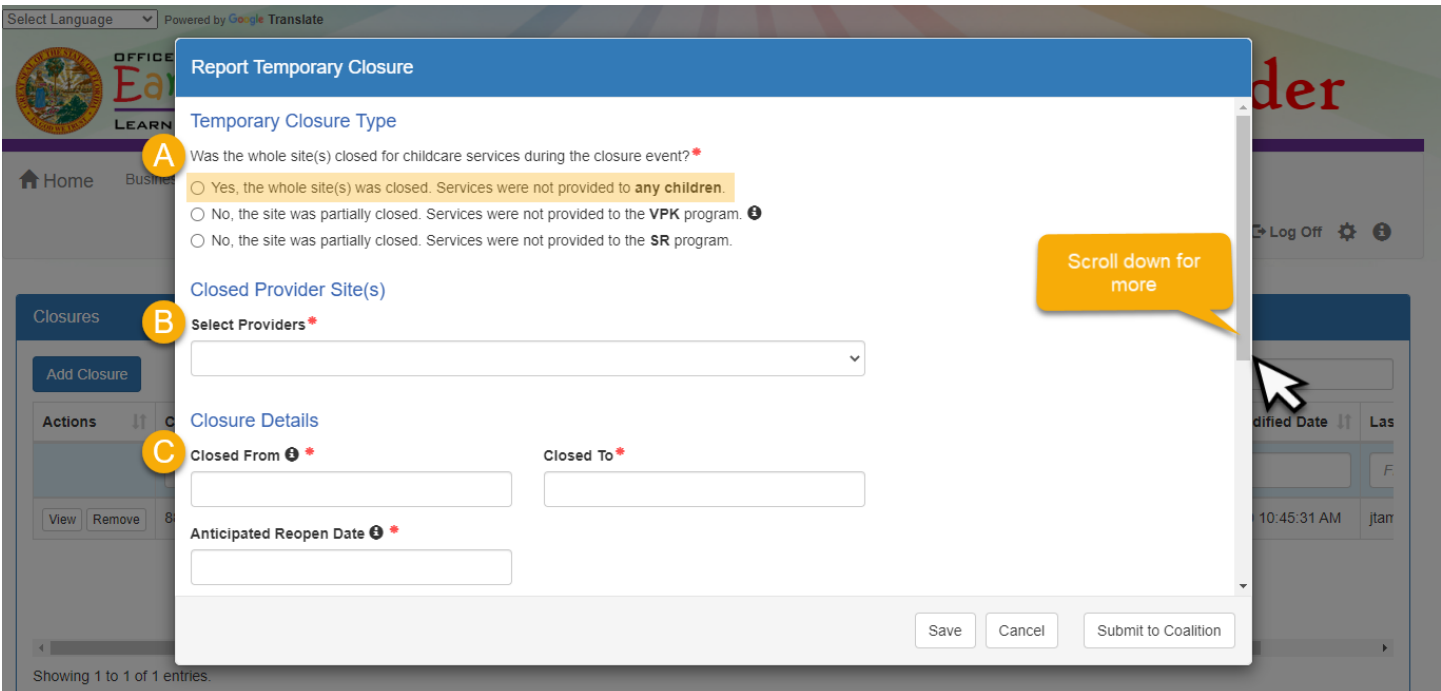

- d. **Reasons =** Select the closure reason(s). Select all that apply.
	- i. **Note:** At this point, you may click the **Save** button to save your work and return to the form at a later time. Incomplete forms may be accessed by the early learning coalition for assistance. Remember, the form must be completed and submitted to early learning coalitions **before** attendance is submitted for the month in which the closure occurs.
- e. **Documentation =** Upload documentation to support closure reasons as needed. Up to five documents may be uploaded. (Optional)
- f. **Comments =** Enter additional information to support closure reasons. (Optional)

4. When complete, click the **Submit to Coalition** button.

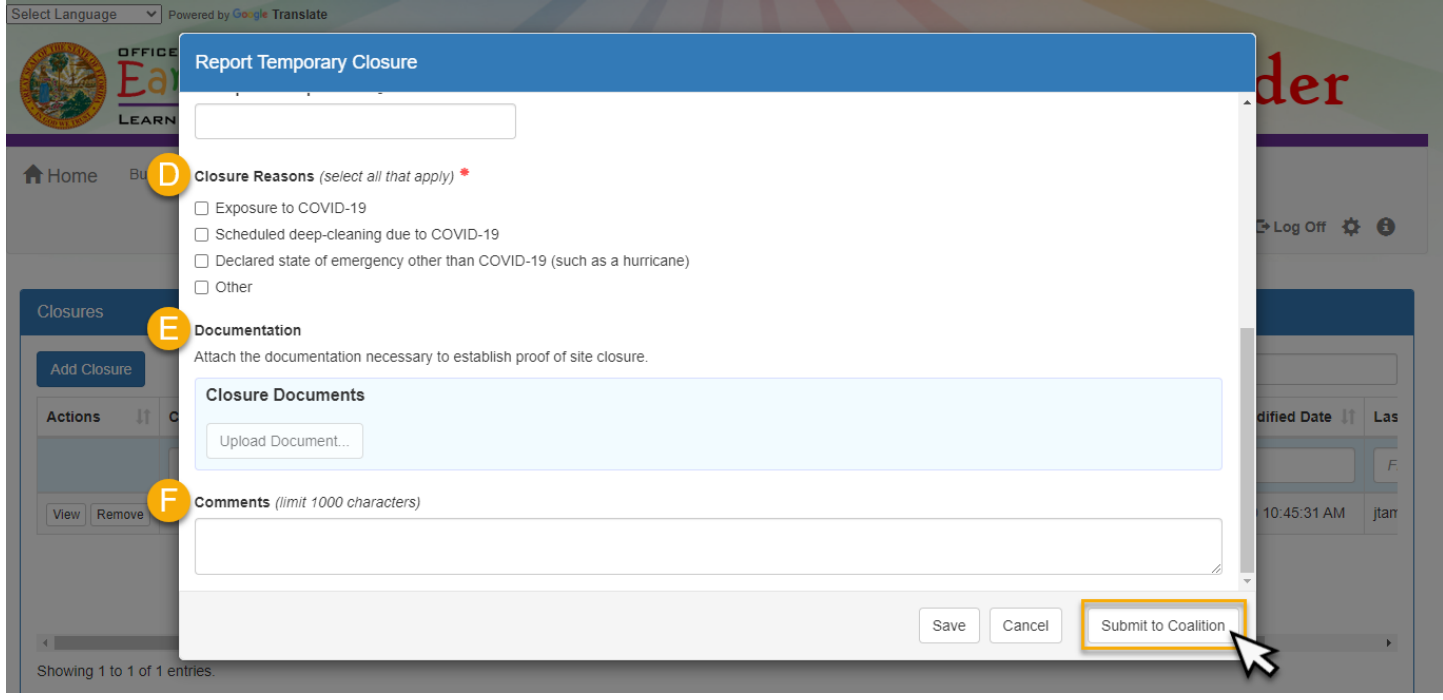

5. Complete the Sign and Certify modal by entering your full name, checking the "Certify by Electronic Sigature" box, and clicking the **Submit** button.

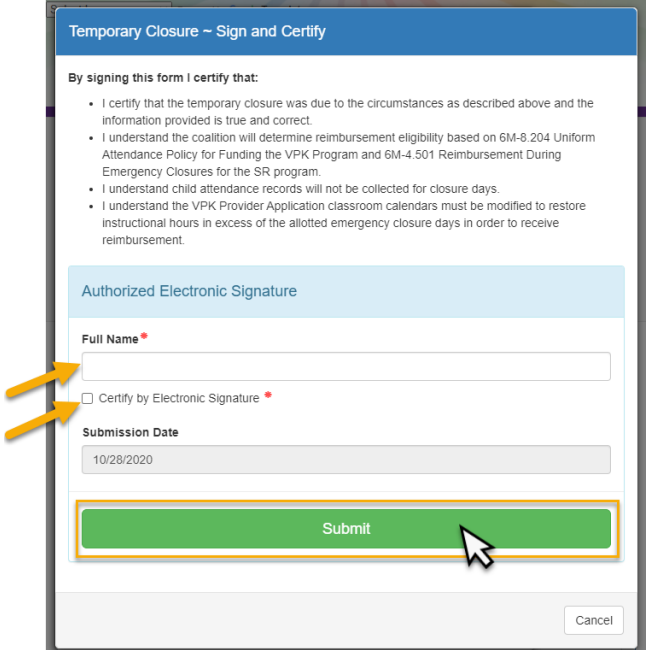

6. These steps will submit the closure information to the early learning coalition to process. The closure information appears on the closures log with the *Submitted* status. Once the coalition has processed the request, the status changes to *Processed* and additional information appears. The closure dates do not appear on the attendance roster until the status is *Processed*.

C

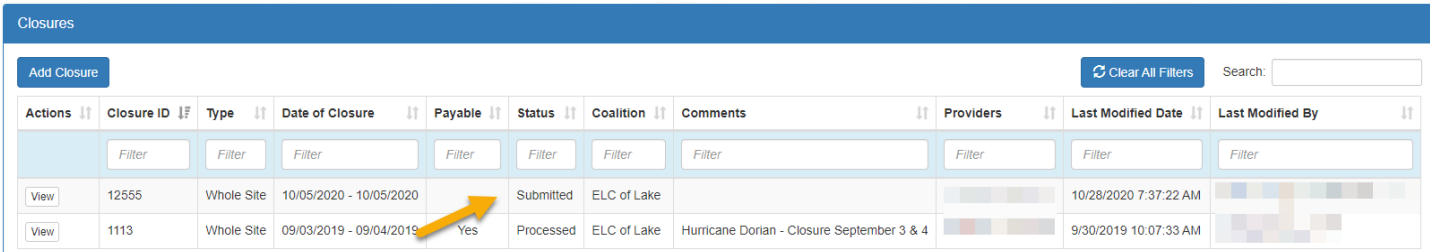

# **Scenario 2**

# Site Is Partialy Closed – Some SR Classes Closed

#### **Important things to know:**

- 1. The temporary closure reporting form is for whole site or whole program closures (for providers offering both SR and VPK programs). Until additional functionality becomes available, individual SR class closures are managed through attendance.
- 2. Absences due to temporary class closures must be submitted **with** the service period attendance in which the closure occured. These steps cannot be completed when attendance is already submitted or approved.

#### **Steps:**

### 1. Navigate to **Attendance** → **Manage SR Attendance**.

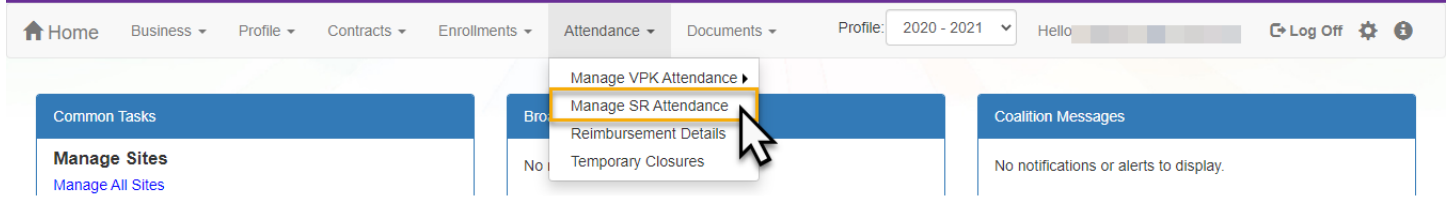

- 2. Click an impacted child and the date when the temporary class closure occurred. In the absence modal:
	- a. Select the "Absence due to disaster" reason.
	- b. Enter a note regarding the temporary class closure.
	- c. Then, click the **Save** button.

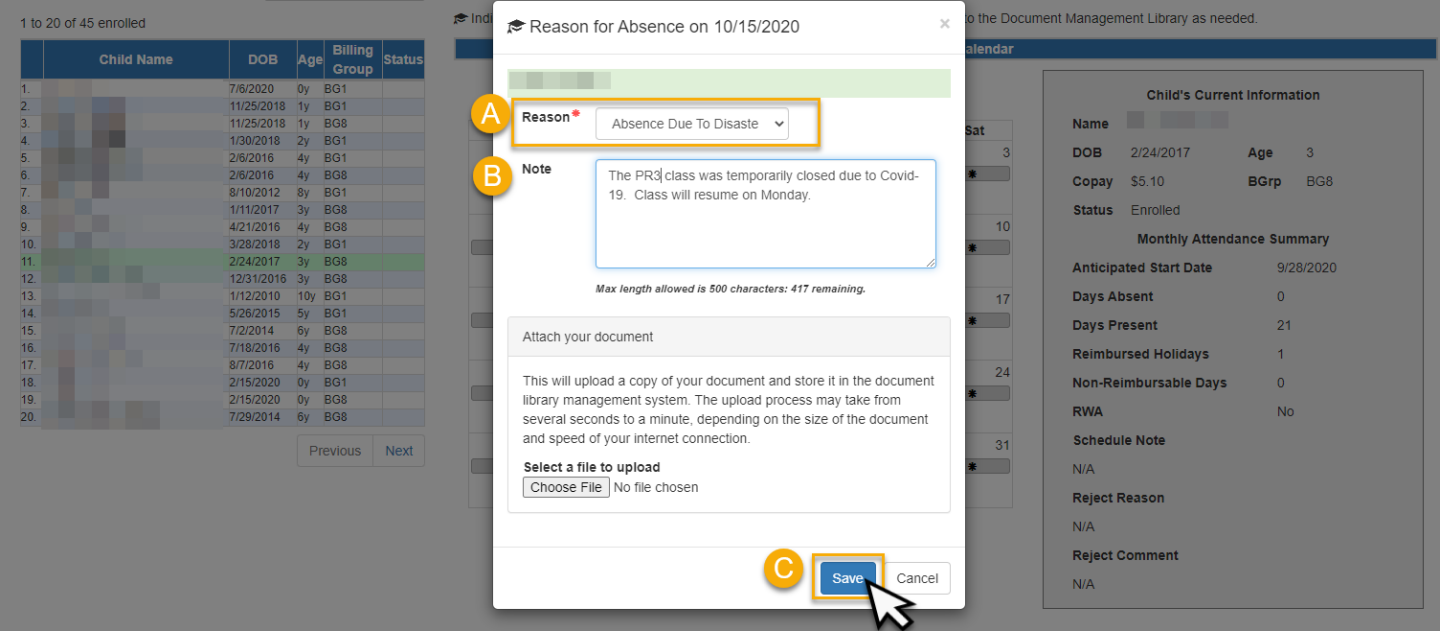

3. Repeat for each impacted child and temporary class closure day. When service period ends, click the **Submit to Coalition** button and submit attendance per usual.